## **Istruzioni per la DAD (Alunni)**

- 1. Il giorno 26/10/2020, come da direttive regionali, inizia la didattica a distanza per le scuole superiori.
- 2. L'alunno è tenuto, come da proprio orario scolastico, a collegarsi alla classe virtuale e partecipare alla lezione su Google Meet in Gsuite. Verranno prese le presenze come a scuola e segnate sul registro elettronico.
- 3. Immettete le credenziali istituzionali [cognome.nome@istitutoprofessionaleferrari.edu.it](mailto:cognome.nome@istitutoprofessionaleferrari.edu.it), la password ed entrate nell'ambiente Gsuite, come da video tutorial distribuiti sia da pc sia da smartphone.
- 4. Scegliete l'app Classroom da PC oppure cliccate sull'app che avete scaricato sullo smartphone

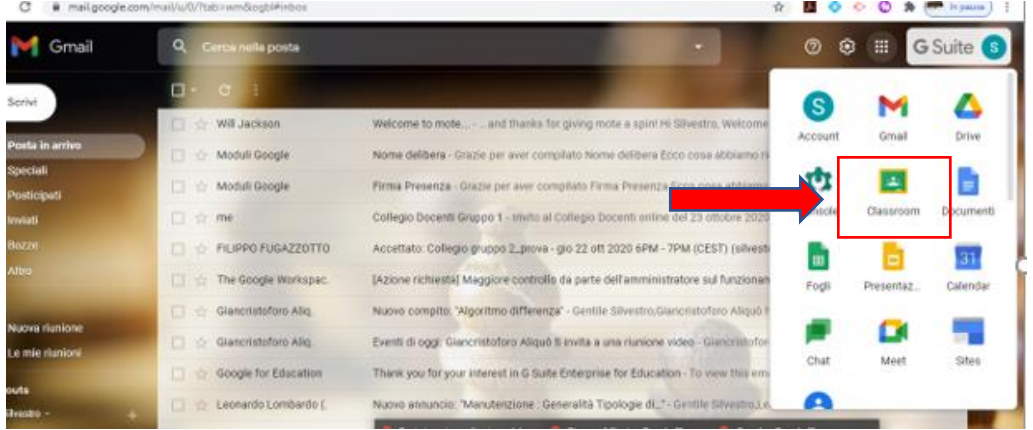

Stream

- 5. Entrate nella vostra classe
- $= Prova$

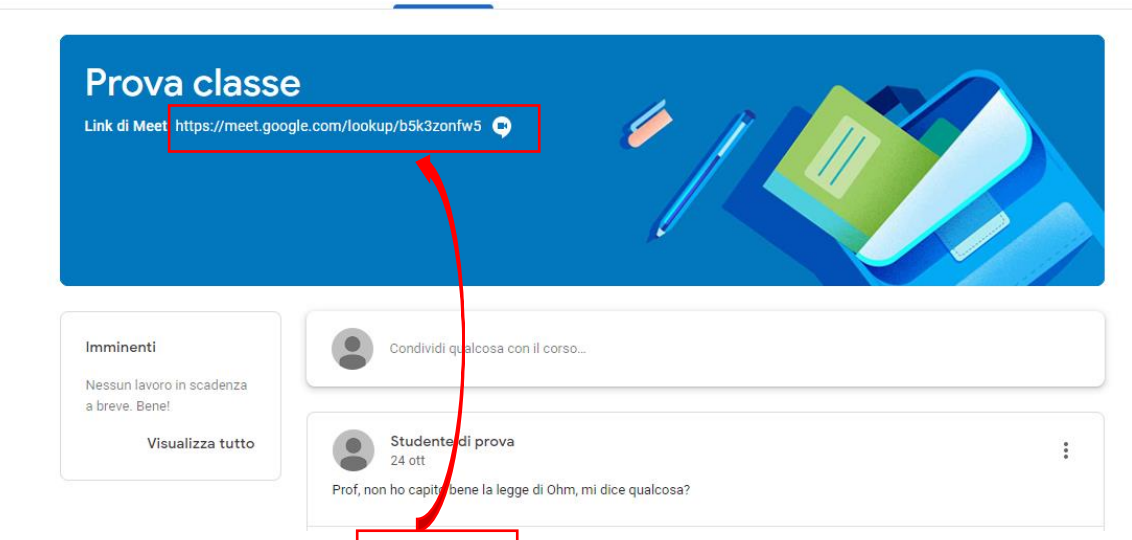

Lavori del corso

Persone

6. Troverete nell'intestazione il link di Meet con cui fare le videolezioni, sarà sempre quello per tutti i docenti.

7. Cliccando sul link si entra nell'ambiente della videoconferenza, Consentire l'attivazione del microfono e della videocamera e cliccare su partecipa.

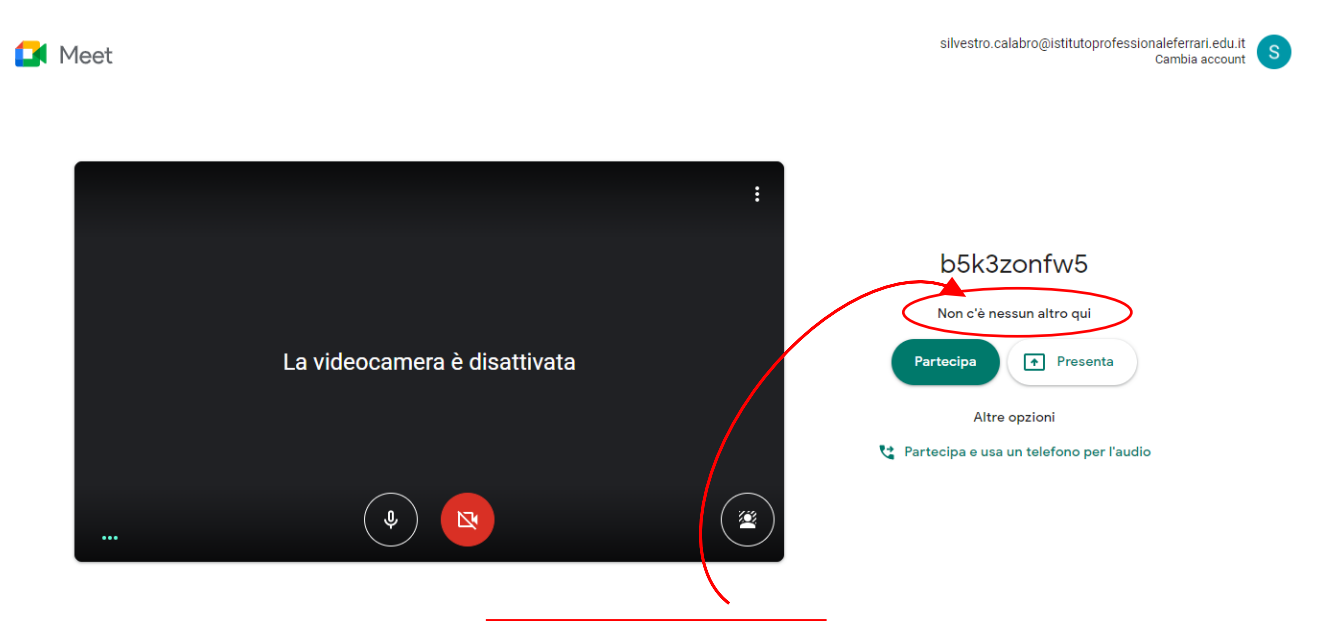

- 8. Attenzione!, Se trovate scritto non c'è nessun altro qui, è inutile entrare perché vuol dire che il docente non è ancora attivo, attendere e poi cliccate su partecipa.
- 9. Ambiente della videoconferenza

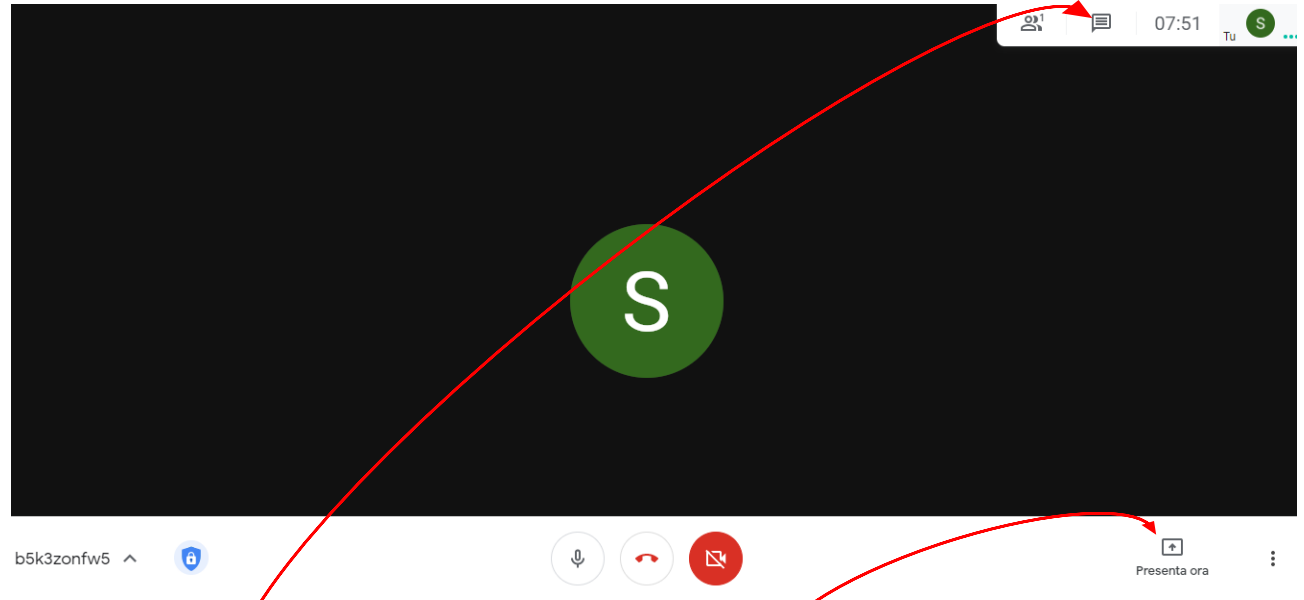

Operazioni possibili da compiere: attivare/disattivare il microfono, attivare/disattivare la videocamera, abbandonare la videoconferenza, presentare il proprio schermo al docente da PC, usare la chat.

10. Nello stream di classroom scegliamo la sezione **Lavori del corso**

Nella sottoseziope Argomenti si trovano tutte le materie dei docenti della classe, cliccando su ogni materia appaiono tutte le cose pubblicate dal singolo docente.

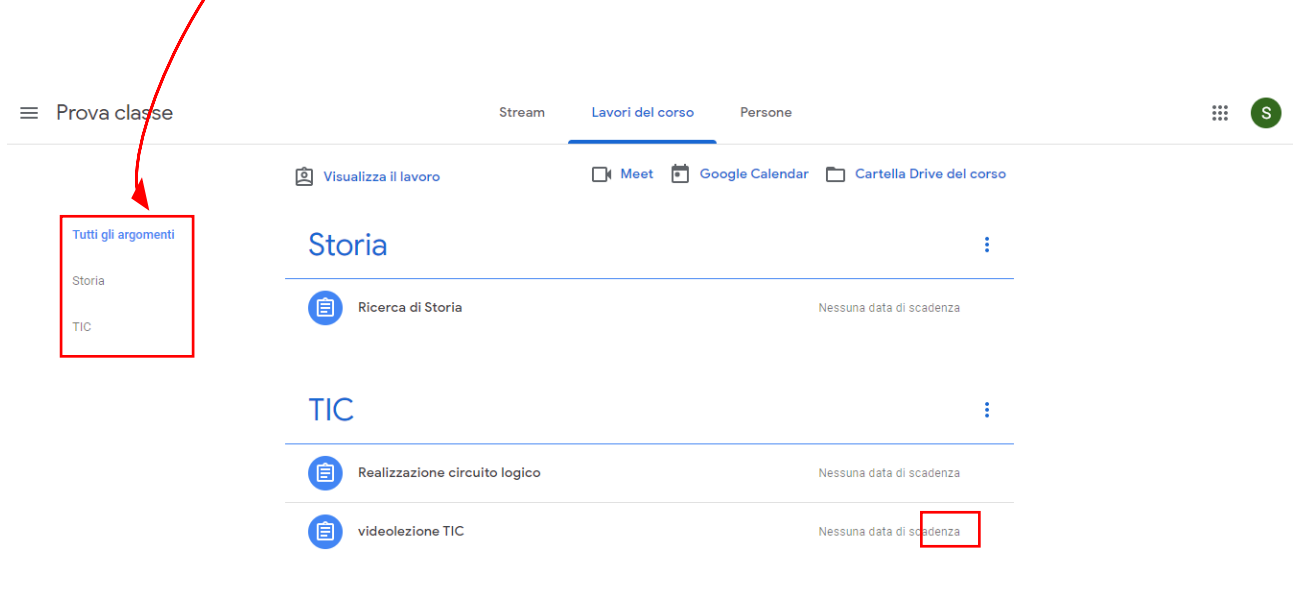

 $\curvearrowright$ 

11. Ad esempio cliccando su Storia l'alunno vede che il docente ha pubblicato un compito di ricerca, quindi si clicca qui

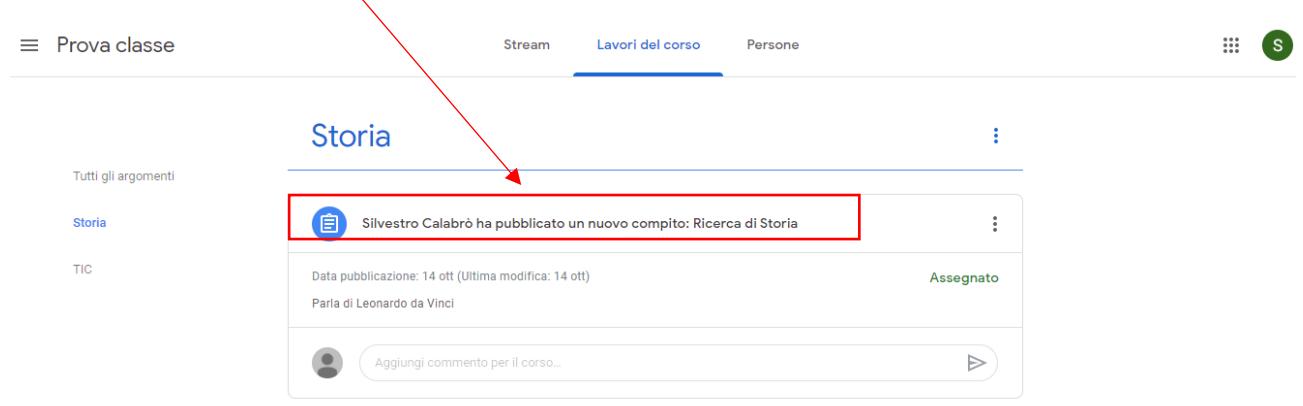

12. Si apre la seguente schermata:

dove a destra si vede il file che il docente ha condiviso e che invita lo studente a completare col suo lavoro.

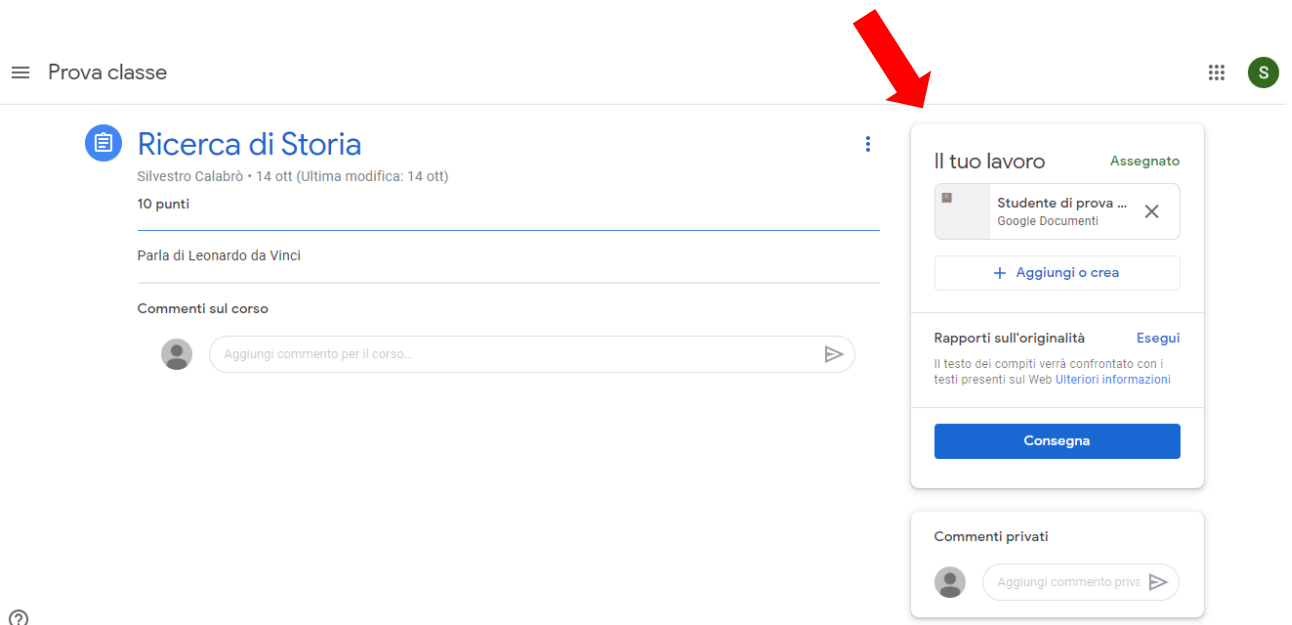

13. Lo studente clicca il file e si apre documenti di Google e modifica il suo documento con le richieste del docente:

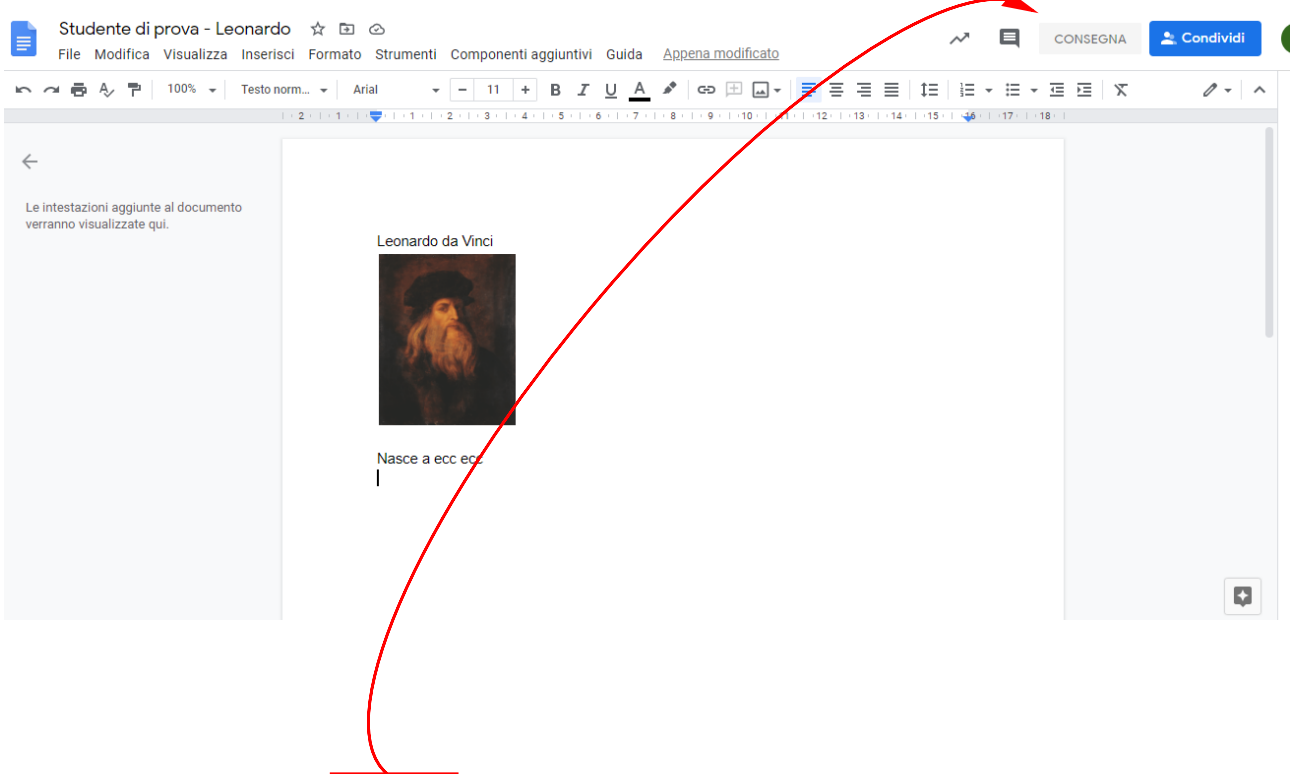

14. Alla fine clicca su **consegna** e il compito perverrà al docente.

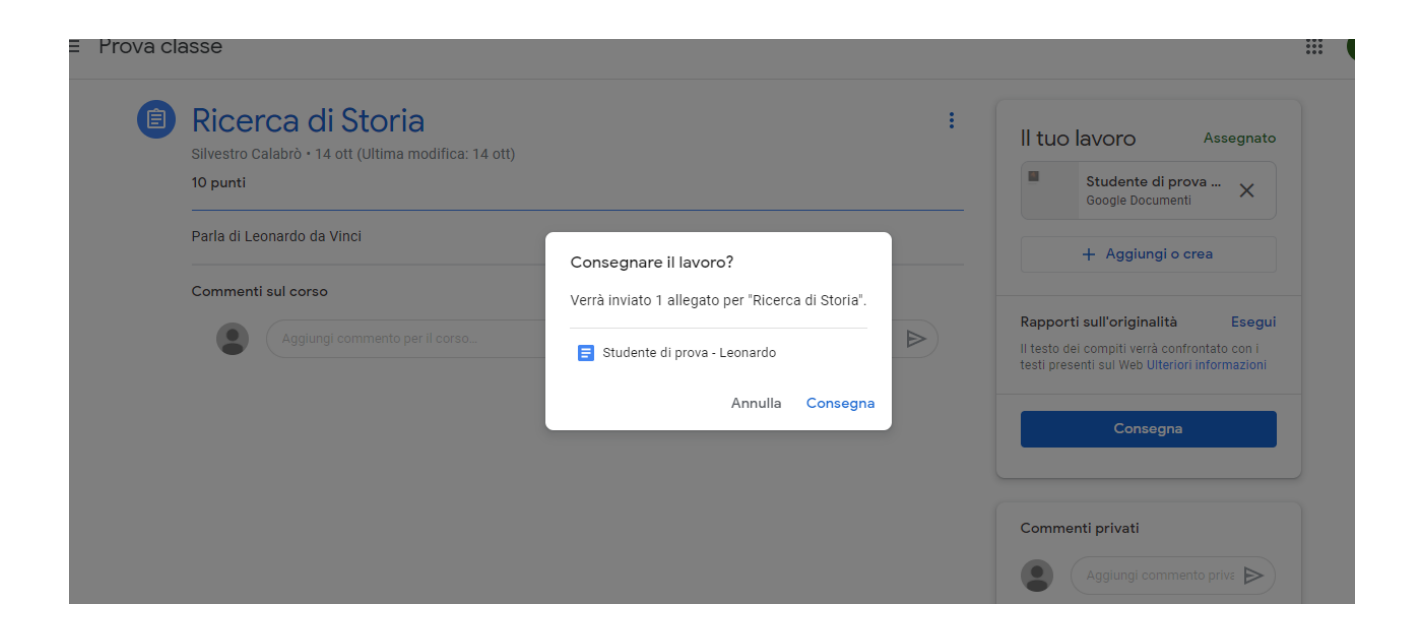